# **Supplier Guide to the EDF Supplier Information Management Portal**

This quidance pack has been provided to support EDF's existing and potential suppliers through the registration process of the Supplier Information Management portal.

The Portal will enable you to register your Company as a business partner to EDF and fulfil prequalification requirements for the products/services you supply.

Once registered and created within our purchasing systems, you will be able to maintain your own vendor master data directly through this portal.

The initial registration should take no longer than 10 minutes, but you will require the following information:

- Company Details (e.g. legal address, company registration details etc.)
- Ordering/Factoring Locations (where relevant)
- Banking details (required for payment)
- Contact Details (by registering additional contact you will be able to add additional portal users)

Following submission of this information and validation by our Supplier Information Management team, you will be invited to continue the prequalification process and subsequently become an approved supplier to EDF Energy.

If you have any concerns or problems using the system, please either contact your usual EDF Energy Representative or the support team at suppliers@edfenergy.com.

HICX Starter Guide | EDF Energy UK | PROTECT - COMMERCIAL & CONTRACTS | @ 2023 EDF Energy Ltd. All Rights Reserved

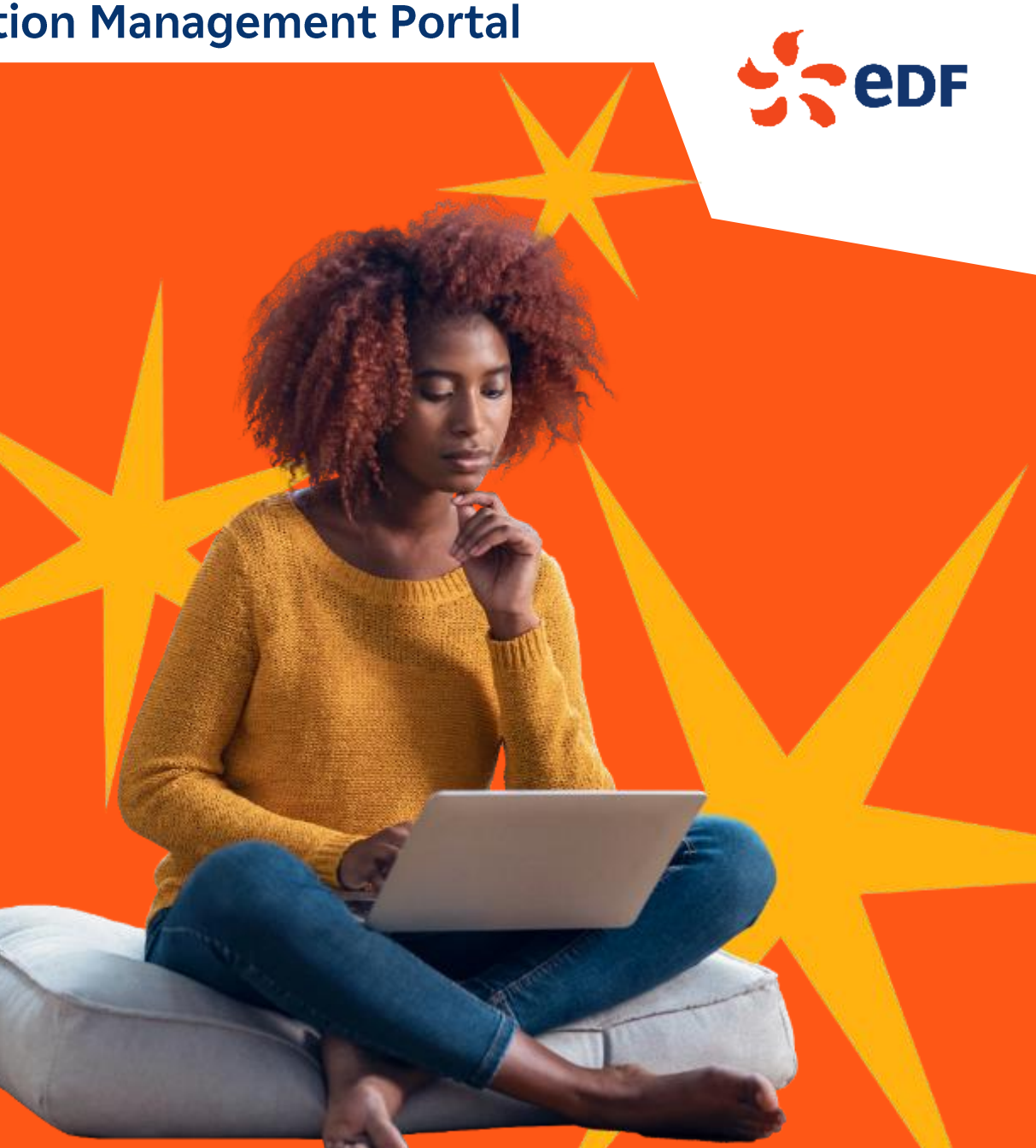

# **Login Page**

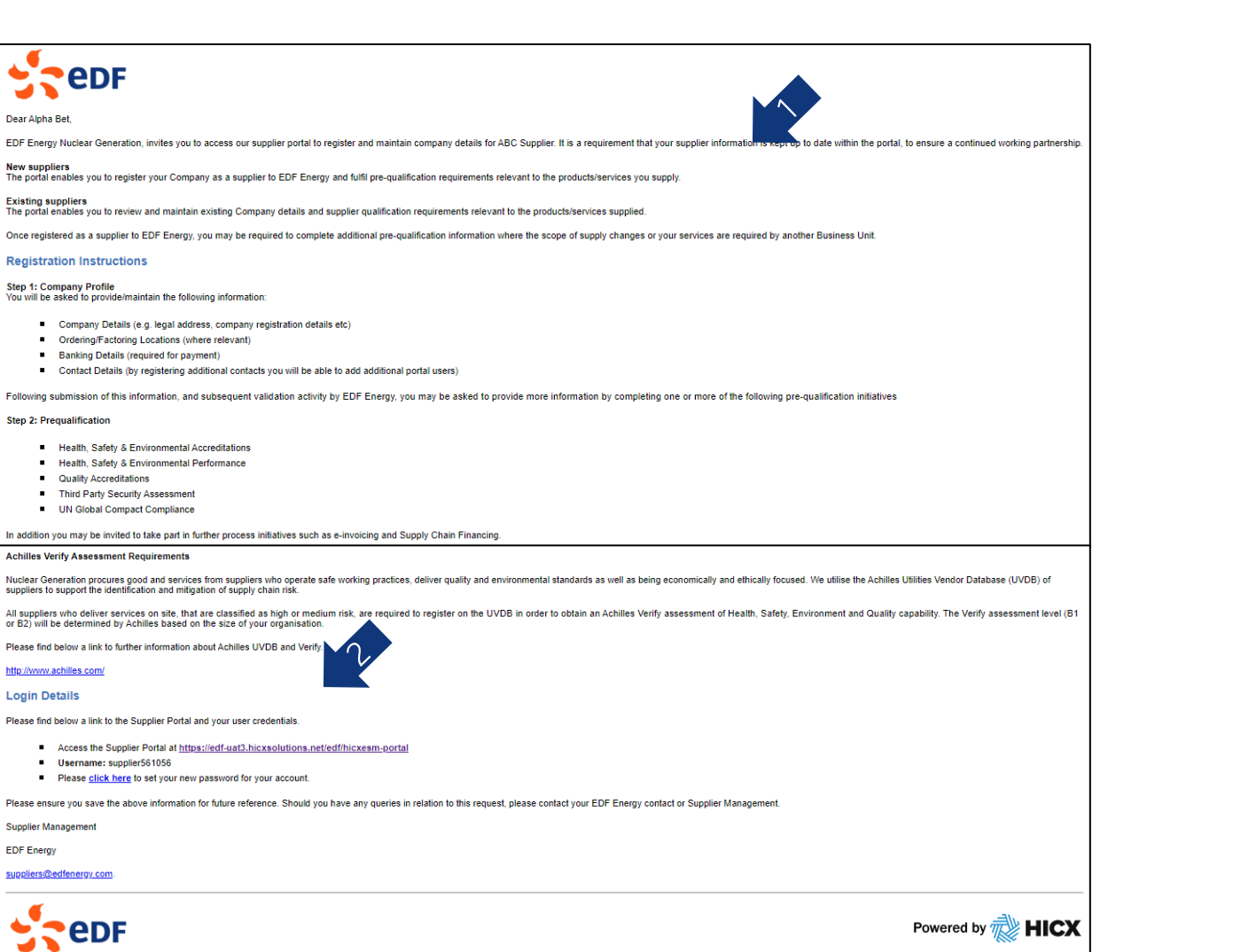

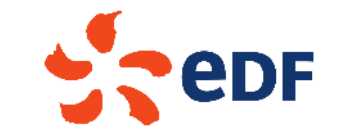

- All newly set up suppliers will receive an automated email  $\overline{1}$ . from the system providing the details and steps required to register your supplier in the Supplier Information **Management Portal.**
- $2.$ The email will also contain your unique username and link to set up a password.

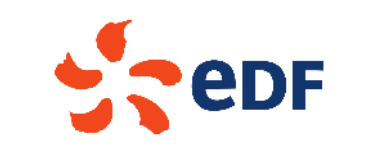

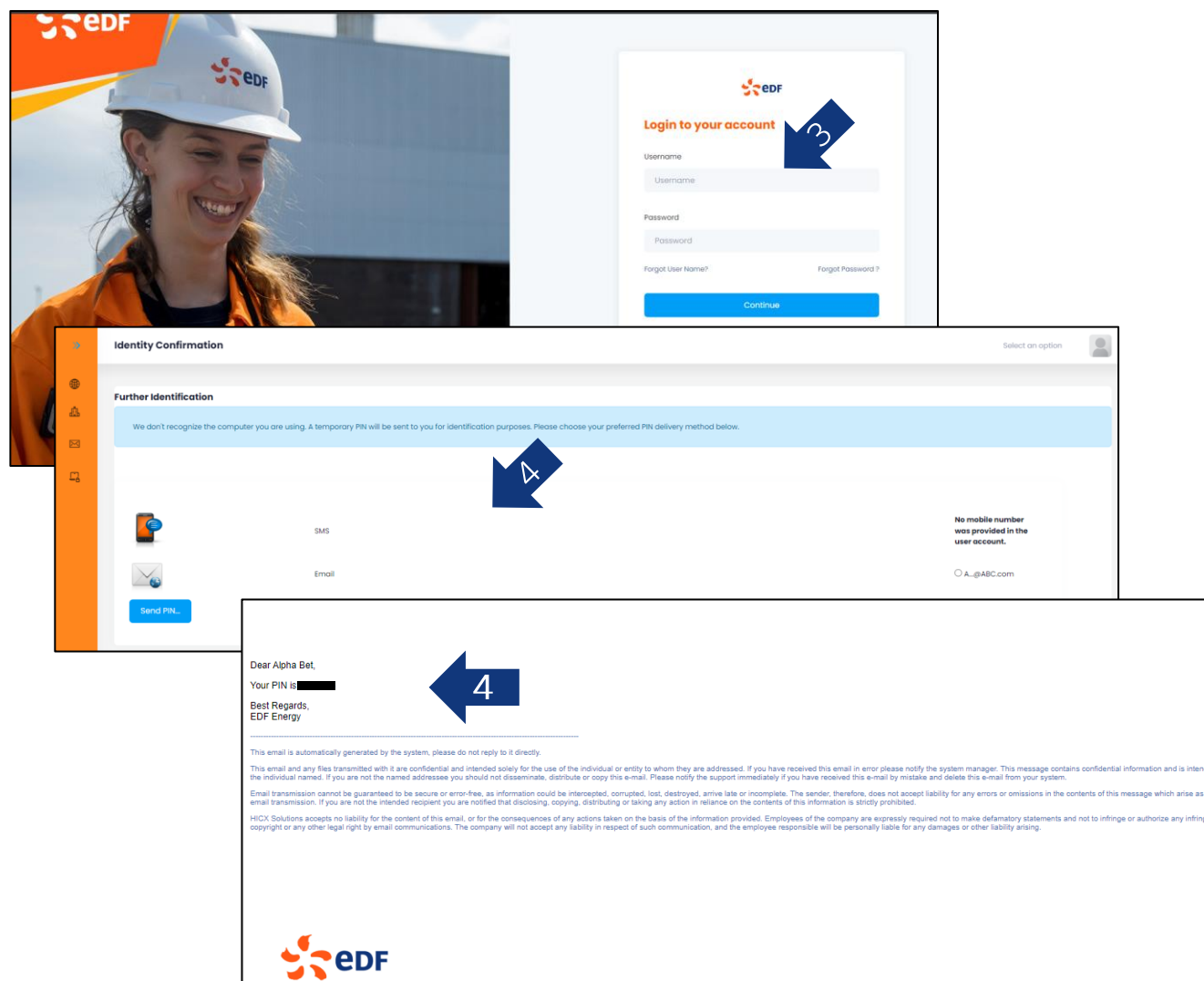

- Once you have set your password, the system will take you  $3.$ back to the log in page where you can log in to access your registration tasks.
- 4. You'll next be asked to confirm your identity via a one-time PIN number. Click on the relevant option provided (usually email) and the system will send you the unique one-time pin via email OR SMS message.
- 5. Enter the PIN provided in the email.
- 6. Click on Submit to login into the portal.

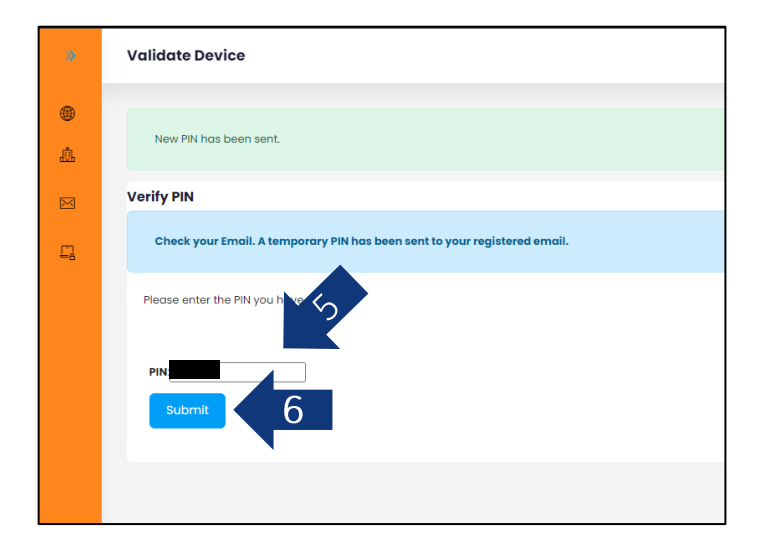

led only

a result o sement of

### **UELA & Privacy Policy**

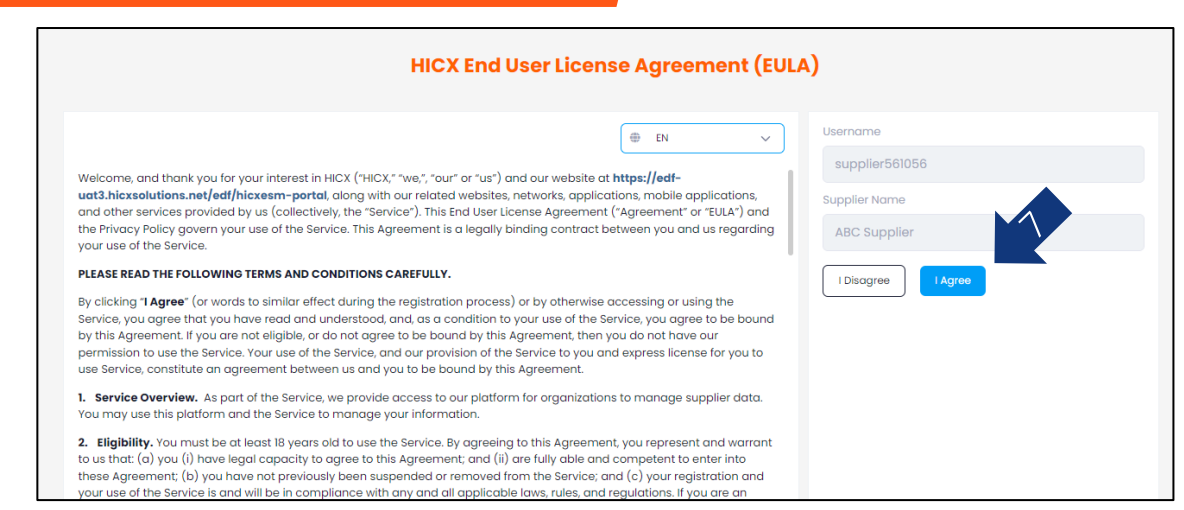

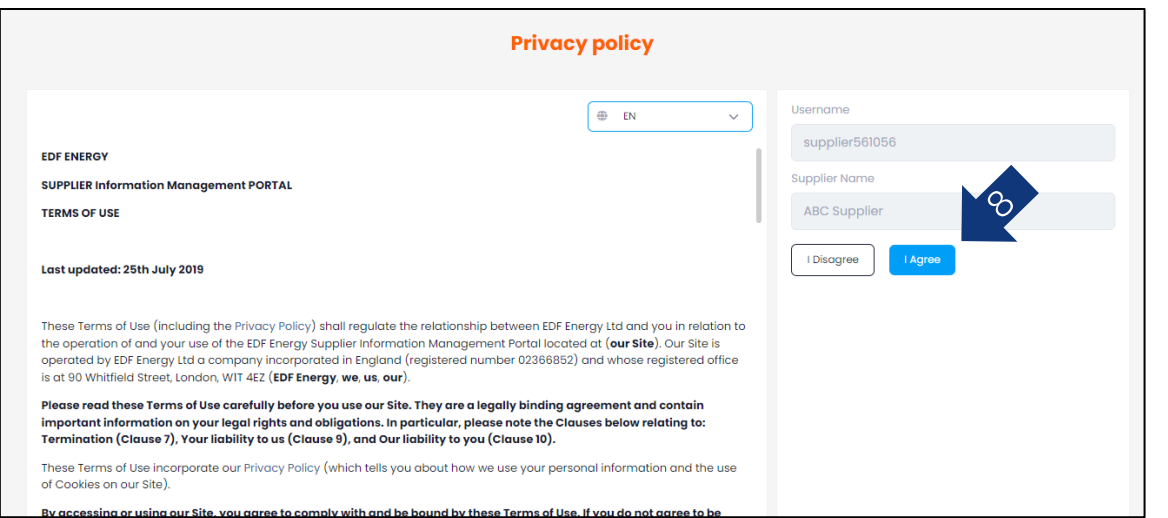

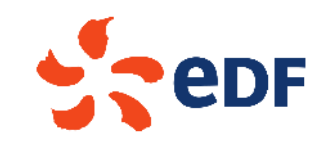

- Please review and click Agree on the HICX End User Licence  $7.$ Agreement
- Please review and click Agree on the Privacy Policy 8.

(\*Please note the Privacy Policy relates to the relationship between EDF Energy Ltd and you in relation to the operation of and your use of the EDF Energy Supplier Information Management Portal (HICX). It does not take precedence over any existing contractual agreement you may have in place with EDF Energy. Both UELA and Privacy Policy requires agreement to continue with your registration. Should you have any queries on either please contact suppliers@edfenergy.com)

# **Welcome!**

**Dashboard: ABC Supplier** 

**Welcome** 

Welcome to the EDF Energy Supplier Portal.

• Ordering/Factoring Locations (where relevant) Banking Details (required for payment)

This portal enables you to register your Company as a business partner to EDF Energy and fulfil prequalification requirements relevant to the products/services you supp

Once registered and created within our purchasing systems, you will be able to maintain your own vendor master data directly through this portal

Initial Registration should take no longer than 10 mins but you will require the following information: Company Details (e.g. legal address, company registration details etc)

Contact Details (by registering additional contacts you will be able to add additional portal users)

Dear Business Partner:

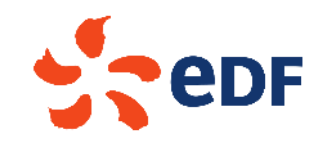

- After logging into the system, the welcome page with  $\overline{1}$ . welcome message will be displayed.
- Under the 'My Tasks' heading, you will find details of any  $2.$ pending tasks you have available for completion.
- It is usually best to complete these tasks in the order in  $3.$ which they are presented on the page, starting with the 'New Relationship Registration' Task. Click on the task to get started

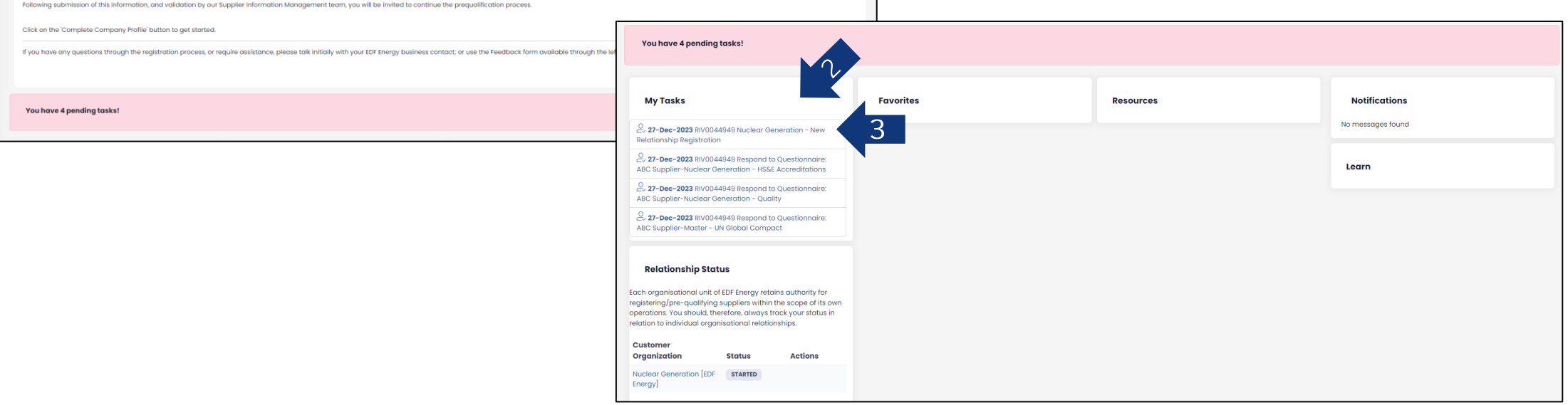

HICX Starter Guide | EDF Energy UK | PROTECT - COMMERCIAL & CONTRACTS | © 2023 EDF Energy Ltd. All Rights Reserved

Select Supplier: SUP0025632 - ABC Supplier

#### **New Relationship Registration**

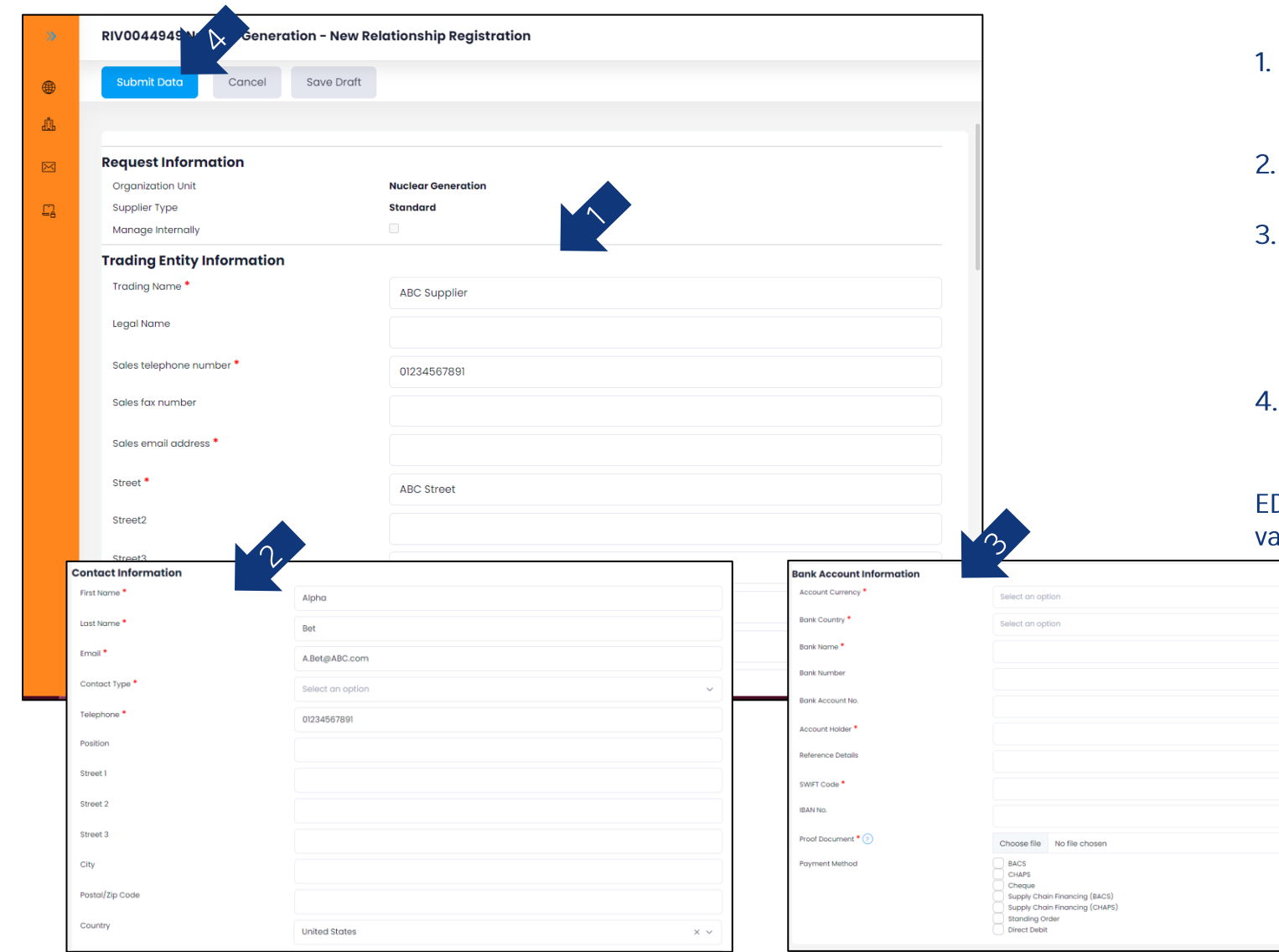

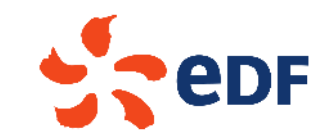

- Within this task, you can edit and add your company information.
- This also includes contact information...
- ... and your bank account for payment. You will also need to include a Bank Proof Document here which can be any one of the following: Bank details on signed letterhead paper, Void Cheque, Bank Statement, Blank invoice.\*
- Once all details have been completed, scroll back up to the top and click 'Submit Data.'

DF's internal Supplier Information Management team will then alidate the details and confirm them into the system.

> \*Please note, only ONE bank account per currency can be held against your supplier record. Please contact suppliers@edfenergy.com if you require any assistance with this.

# **Completing Initiatives**

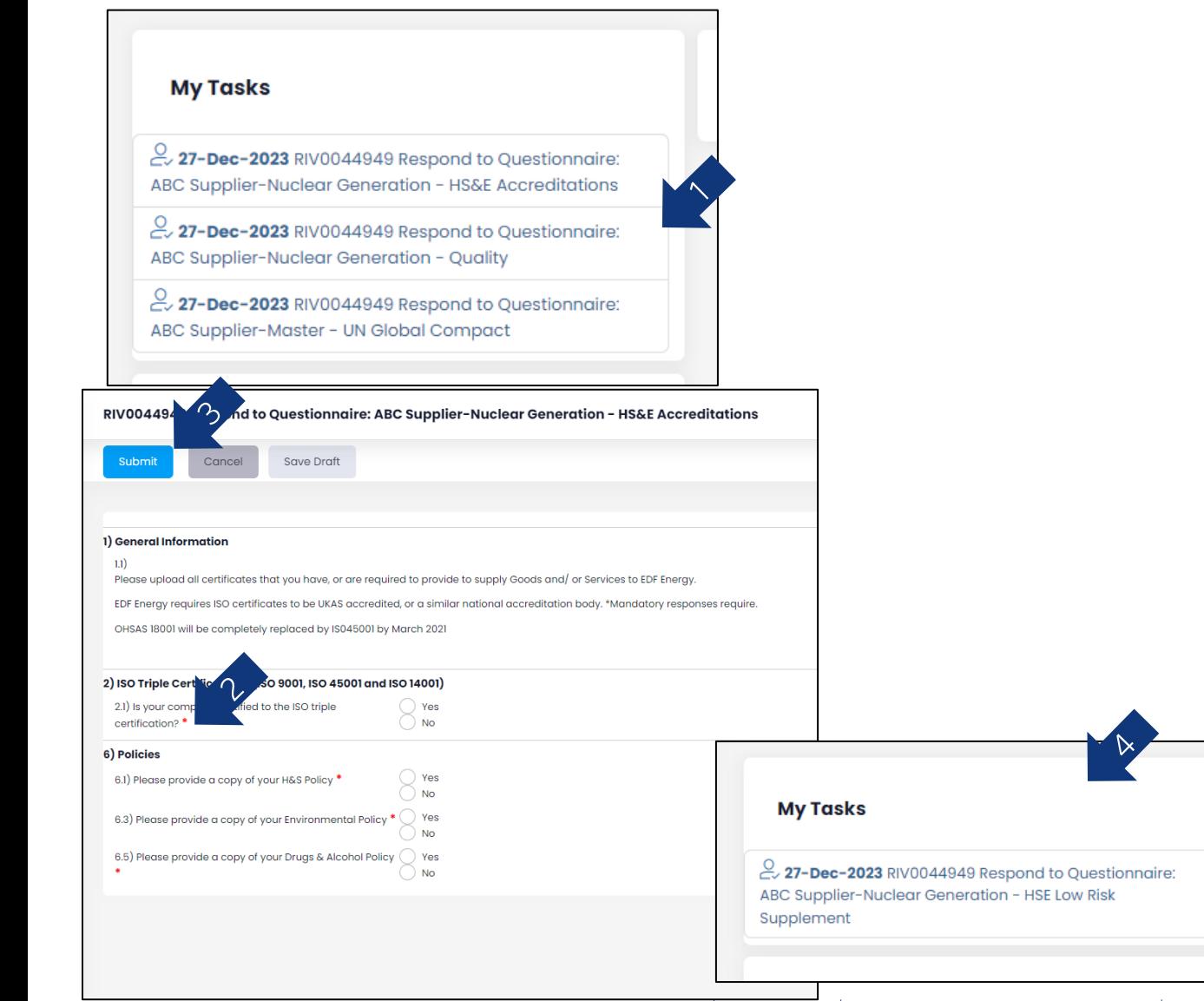

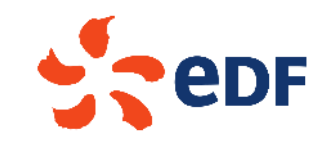

As a new provider to EDF Energy, a series of initiatives will be sent to you for completion. These are sent based on the type of service you will be providing to EDF, dependent on the business unit. This is known as our 'Prequalification Process'

- Each initiative is generated by its own task. Click on one to get started
- All mandatory questions are shown with a red asterisk (\*) and require completion before submitting the information
- $\overline{3}$ . Once you have completed each initiative, click on the 'Submit' button at the top of the page
- Once the initiative has been submitted, it will be sent to the  $\mathbf{A}_{\cdot}$ relevant Subject Matter Expert within EDF for review. Should they require any further information or clarification, they may reach out directly or via a supplementary initiative which you will find in your 'My Tasks' box. If any supplementary initiatives are sent, you will also be sent an automated email from the system to let you know there is a pending task awaiting your attention

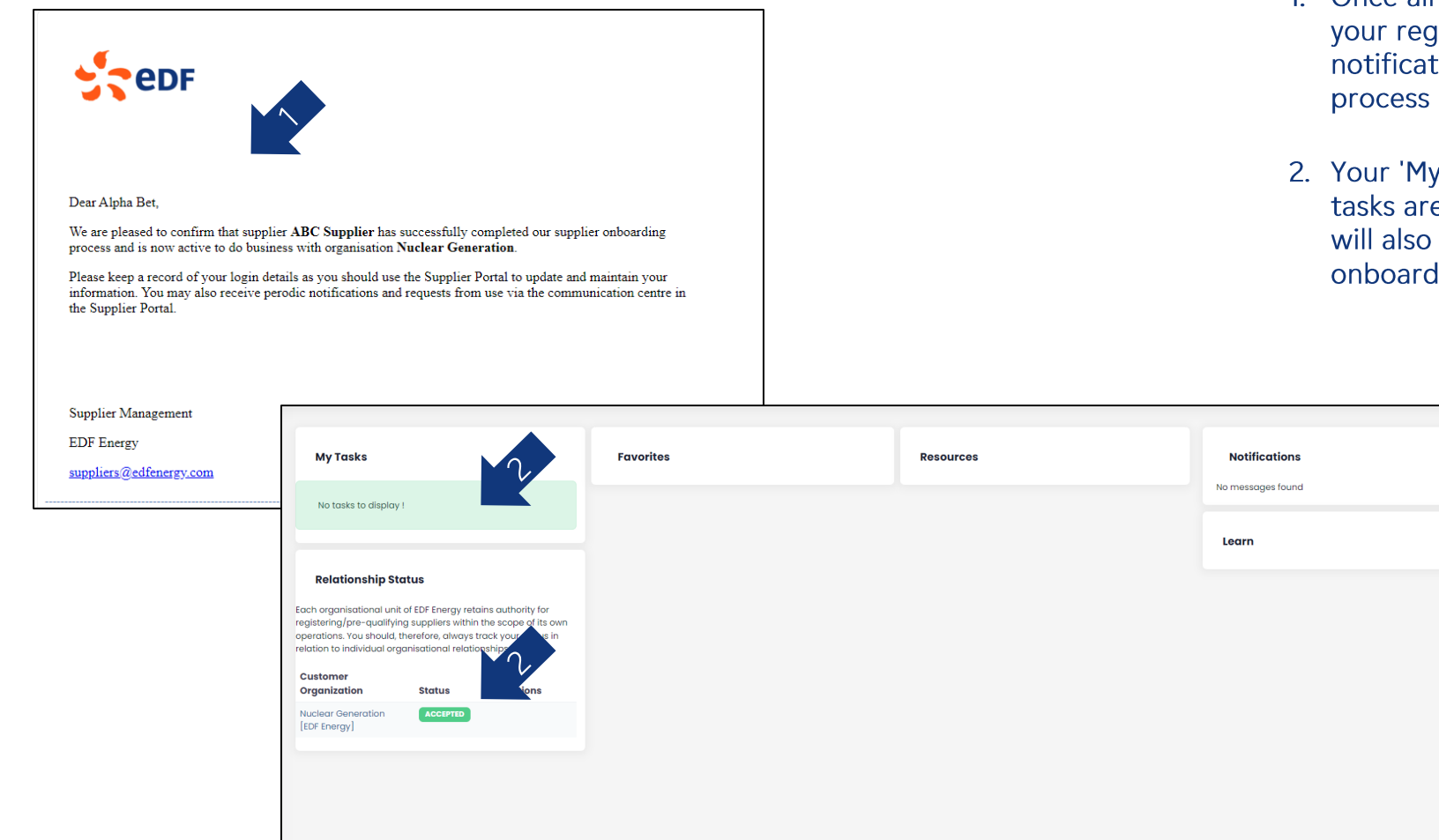

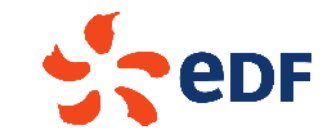

- 1. Once all tasks have been completed, reviewed and approved, gistration will be activated and you will receive email tion from the system notifying that the registration is now complete.
- Tasks' dashboard will also be blank indicating that all e now complete. The 'Relationship Status' dashboard display 'Accepted' confirming a successful supplier ding.

### **How to Reset your Password**

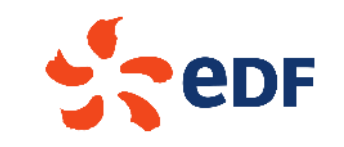

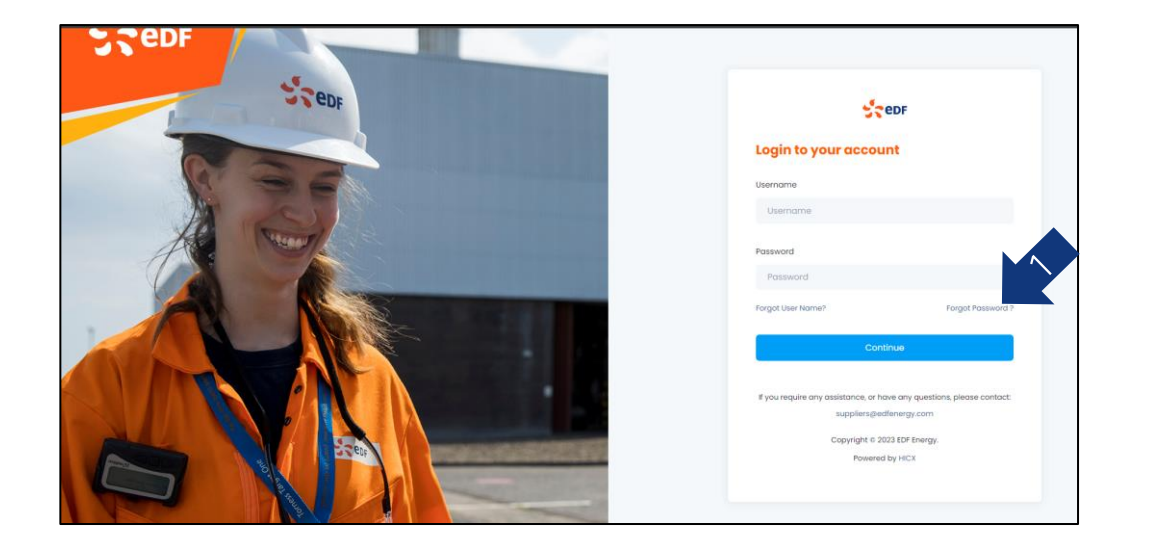

- For existing registrations, if you have forgotten your  $\mathbf{1}$ . password use the 'Forgot Password?' link on the log-in page to reset it. The email you will receive will also contain your Username.
- $2.$ To confirm identity, click on the relevant option (usually email) and the system will send you a unique one-time pin.
- Enter the PIN provided in the email.  $3.$
- Click on Submit to login into the portal. 4.

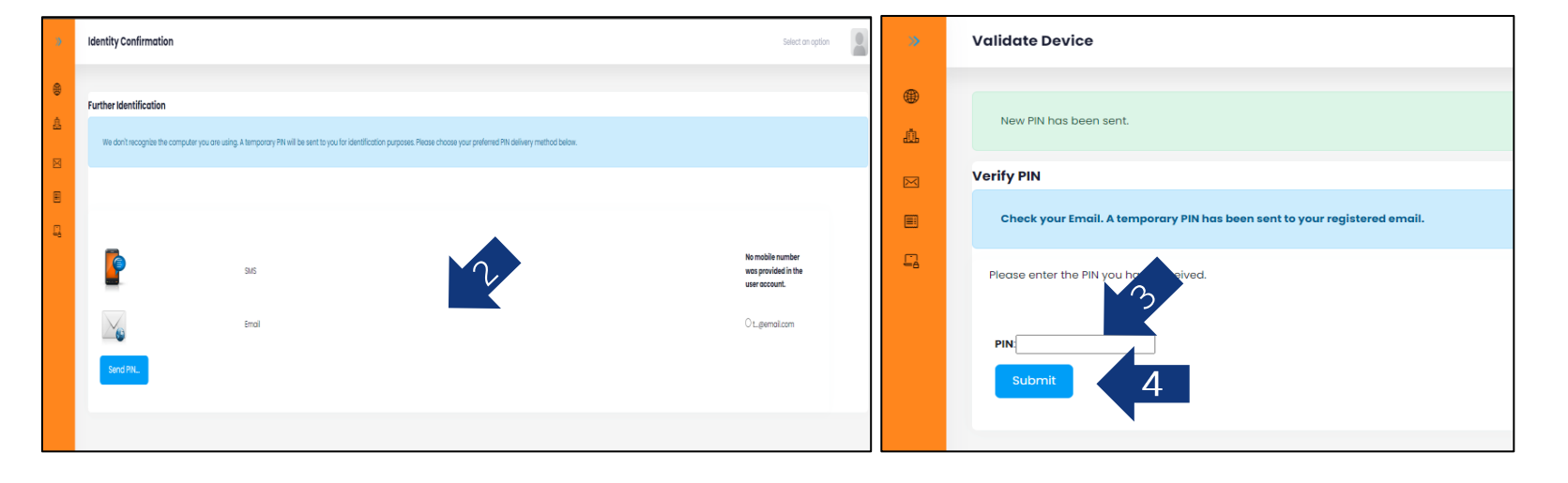

HICX Starter Guide | EDF Energy UK | PROTECT - COMMERCIAL & CONTRACTS | © 2023 EDF Energy Ltd. All Rights Reserved

### How to Edit your Details

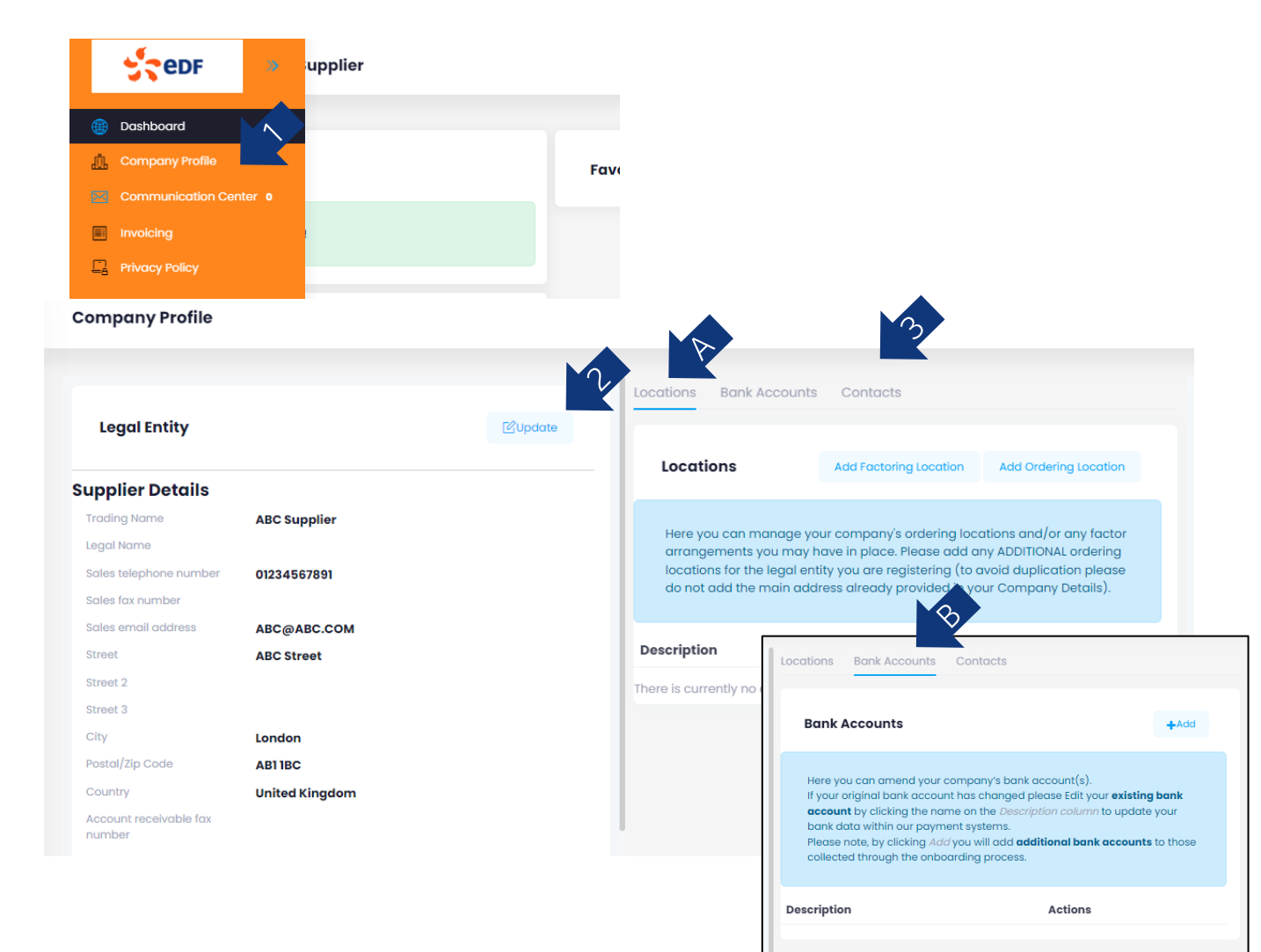

1. To edit your details (contact, bank, address' etc.) hover over the side bar and click 'Company Profile'

2. To edit your main company information, click 'Update' next to Legal Entity

3. You can toggle between these 3 areas to update the relevant details:

A) Locations - add or edit your company's ordering locations / factoring arrangements. This is for additional locations and should not replicate the address provided in your main company details

B) Bank Accounts - add additional accounts or edit your existing account\*

C) Contact - add additional contacts or edit the existing ones

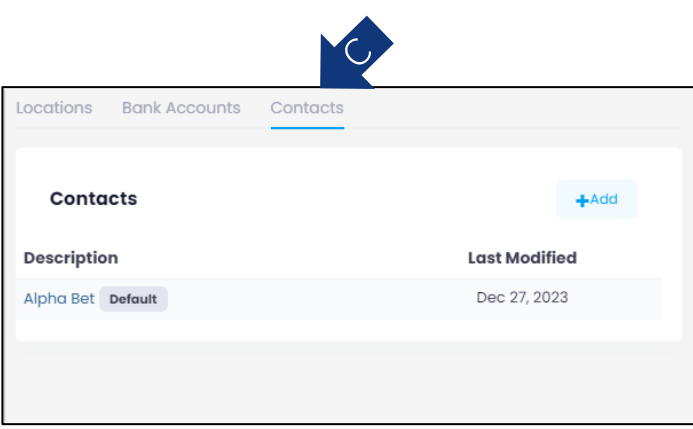

\*Please note, only ONE bank account per currency can be held against your supplier record. Please contact suppliers@edfenergy.com if you require any assistance with this.

# How to check the Status of Invoices

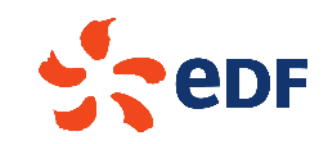

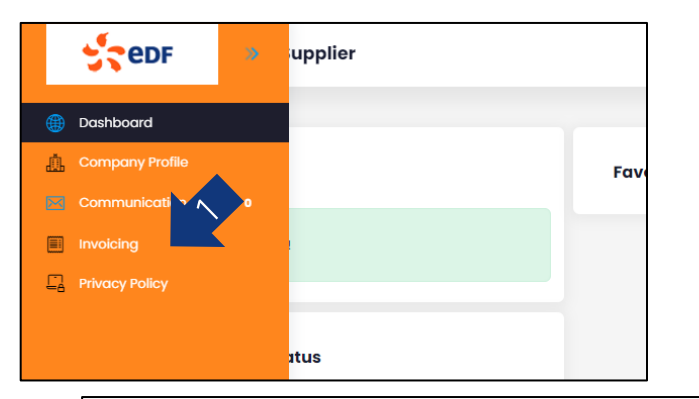

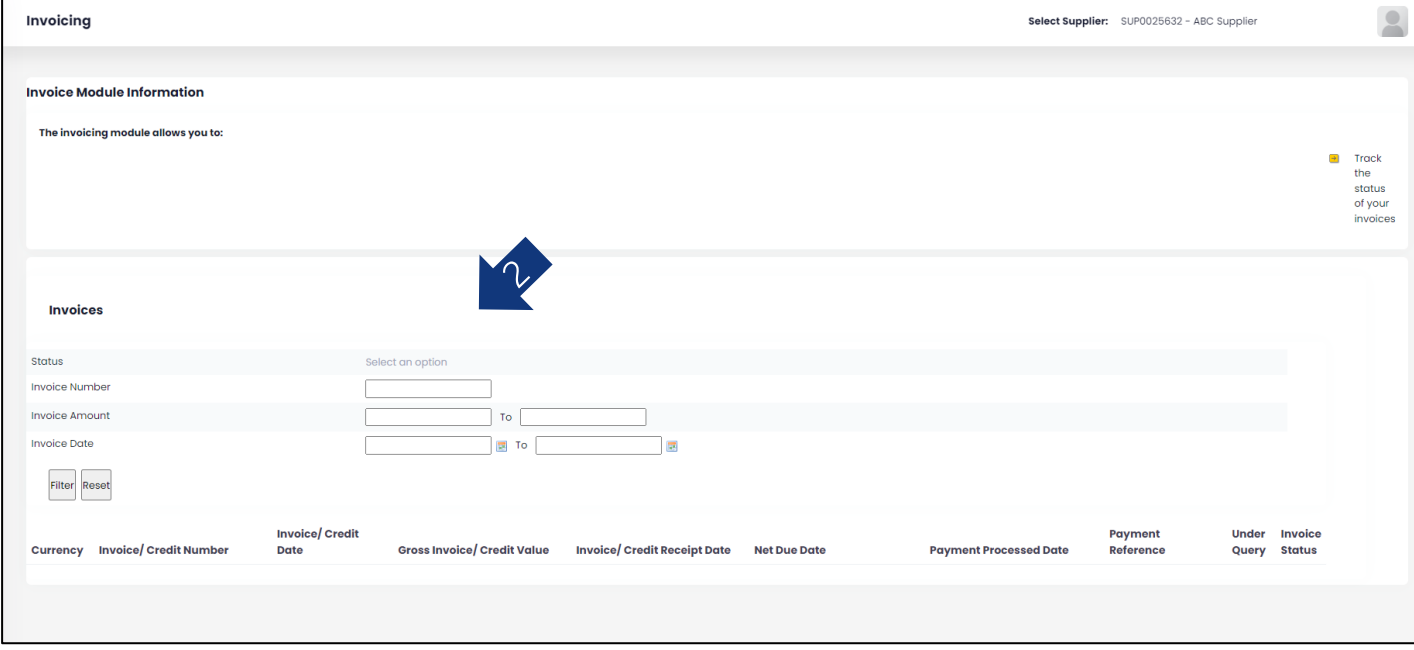

The invoicing Module allows you to track the status of your submitted invoices.

1. To access the invoicing module, hover over the side bar and click 'Invoicing'

2. Use the various filters to search through your invoices to see their status

### **Communication Center & EDF Privacy Policies**

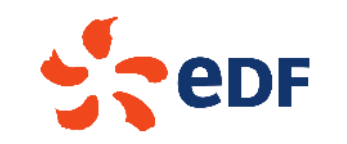

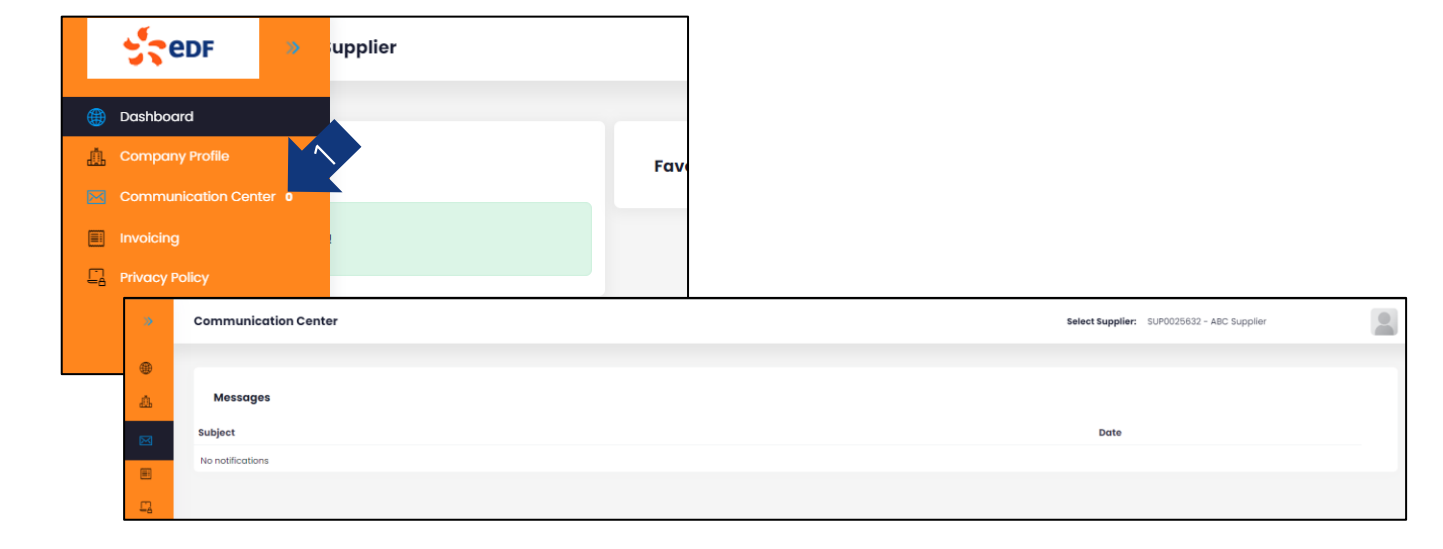

#### **Communication Centre**

1. Any communications sent to you from EDF via the portal will show in the 'Communications Center.' to see your messages, hover over the side bar and click 'Communication Center'

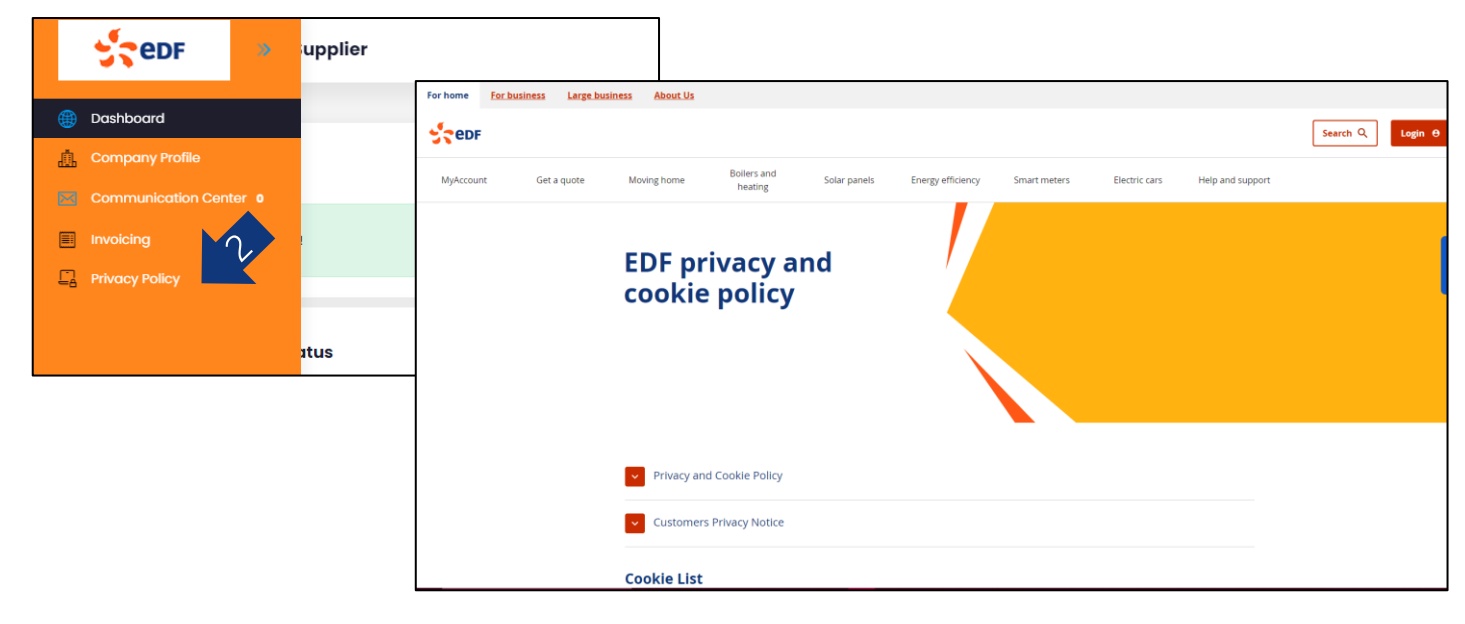

#### **Privacy Policy**

2. You can also view EDF's Privacy Policies. Hover over the side bar and click 'Privacy Policy' to be taken to EDF's external website showing the policies.

# **Setting Preferences & Viewing Portal Privacy Policy / EULA**

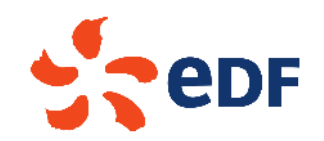

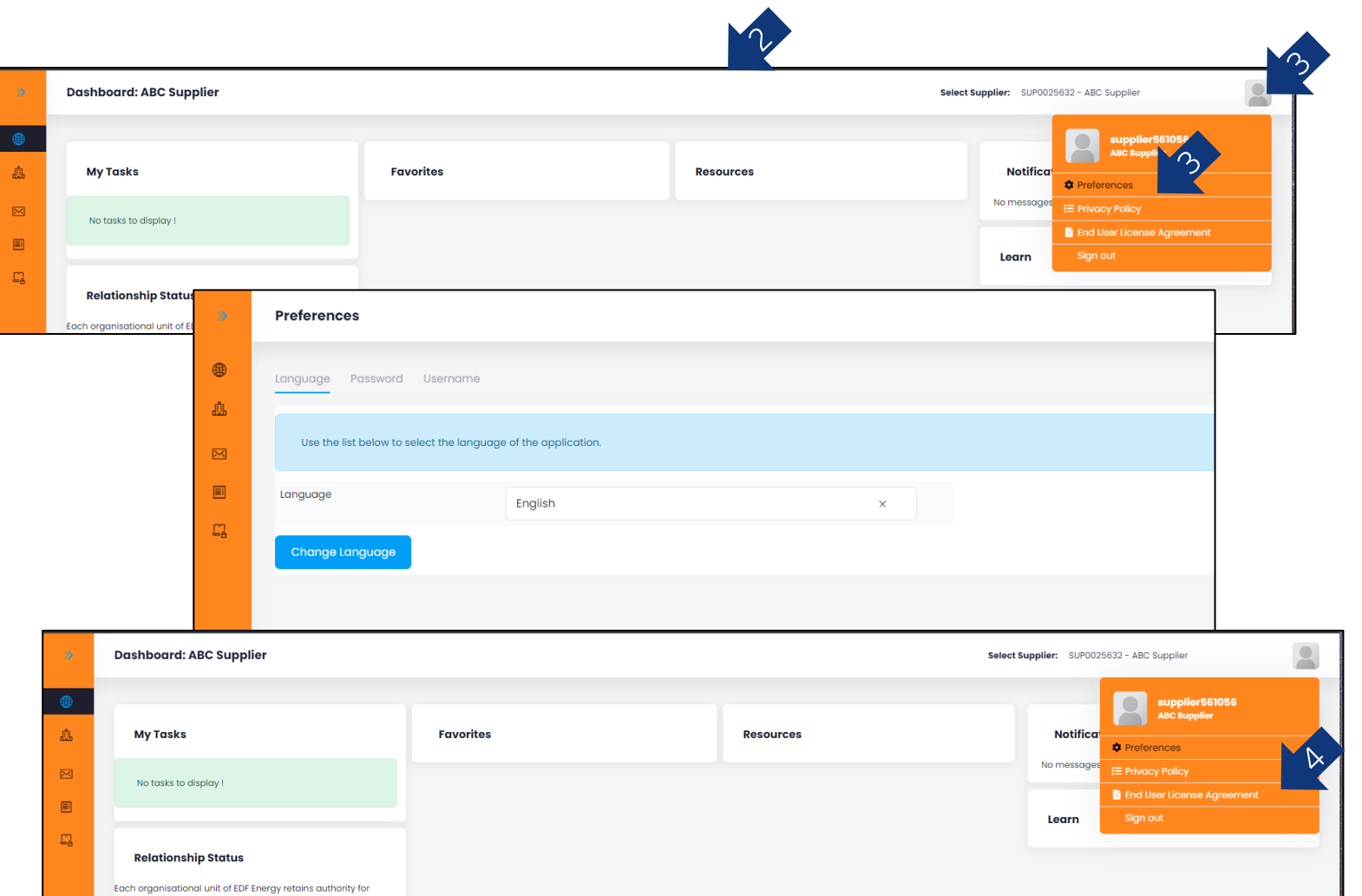

#### Preferences

3. To set your user preferences, e.g. language or password, click on the profile icon in the top righthand corner, then 'Preferences'.

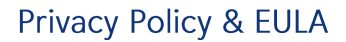

4. You can also view the Privacy Policies and EULA which you agree to at the very start of the process by clicking on the profile icon in the top right-hand corner, then selecting the relevant option.

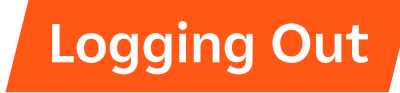

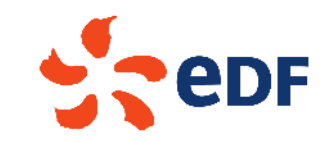

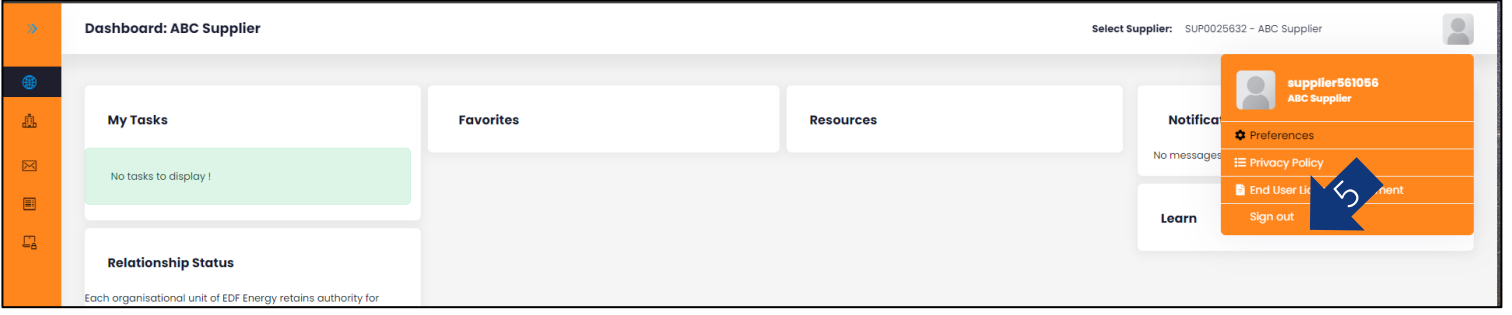

5. To log out of the system, click on the profile icon in<br>the top right-hand corner, then click 'Sign Out'